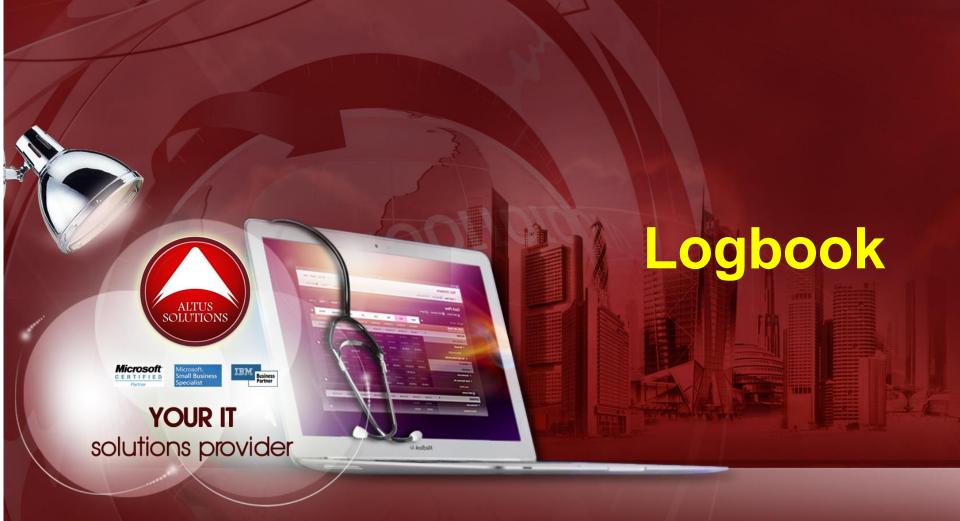

National Ophthalmology Training & Education Database (NOTeD)
User Guide

#### Helpdesk support

Office hour: Mon – Fri 9am to 8pm (excl Public Holiday)

■ Tel: 03 – 4041 8615 / 4042 8615

■ Fax: 03 – 4041 1615

Off office hour, please contact:

■ Amy – 019-2732568

### Return to Dashboard page

Dashboard page

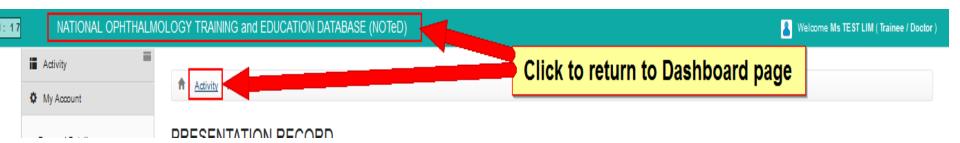

### Begin Logbook

#### Dashboard page

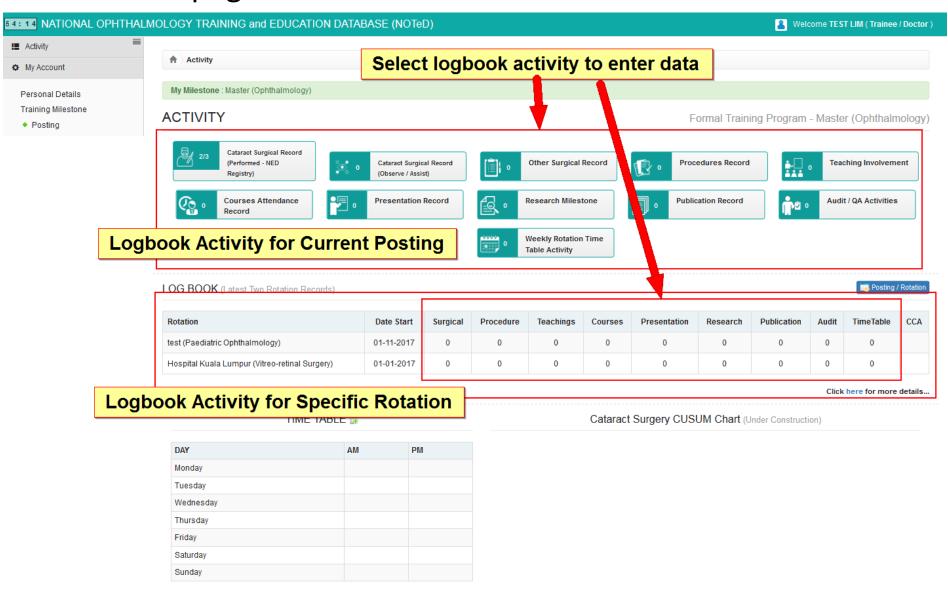

■Click Cherformed - NED Registry) to add Cataract Surgical Record which you have performed. It will be entered via National Eye Database (NED) Registry

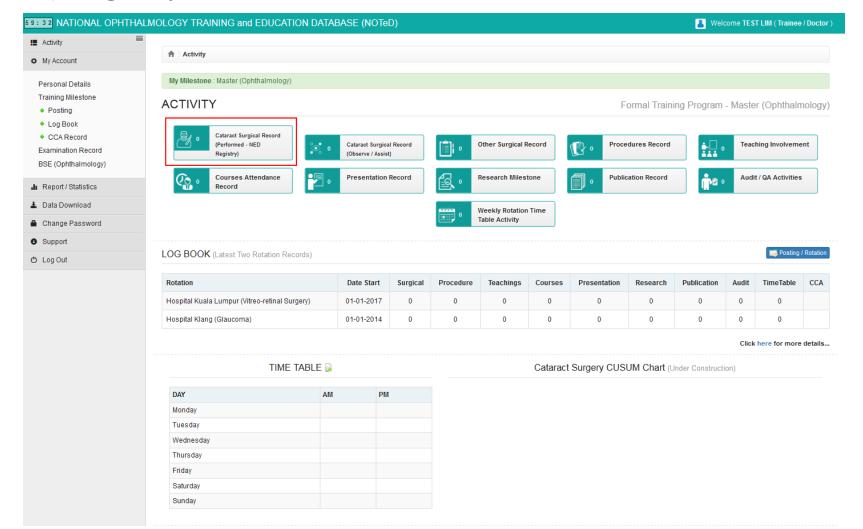

#### Create link to NED account

- If you already have NED user account, please fill the form below to link your NOTED user account with NED.
- ■If not, please go to <a href="https://www.macr.org.my/ened/fwbPage.jsp?fwbPageId=zAu\_security\_practices">https://www.macr.org.my/ened/fwbPage.jsp?fwbPageId=zAu\_security\_practices</a> and fill up the Security Policy and Authorisation Form (signed by HOD / Person in charge) and submit to NED Manager ned@acrm.org.my to create new NED account.

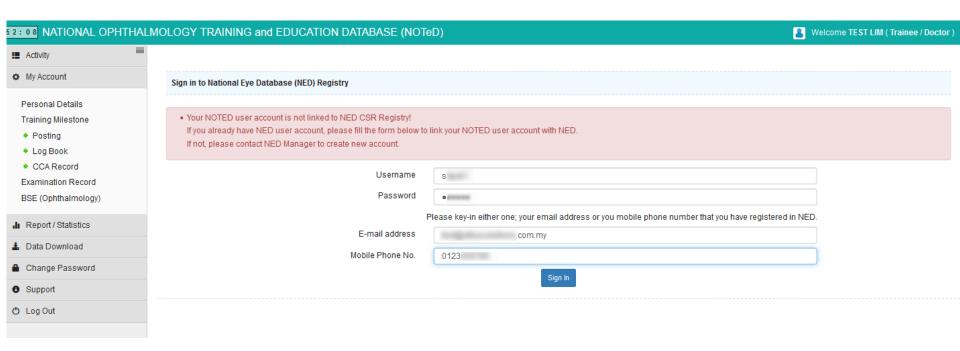

■ After you have linked it, it will show the list of records where you are the surgeon for the record.

| Activity / Catalact Surgical Record (Pr | enormed - NED Registry) List                     |
|-----------------------------------------|--------------------------------------------------|
| CATARACT SURGICAL                       | RECORD (PERFORMED - NED REGISTRY)                |
|                                         |                                                  |
| Date of Cataract Operation              | From dd-mm-yyyy To dd-mm-yyyy  Q Search Show All |

#### Go to NED CSR Registry

| No. | Notif<br>ID | Preclerking done at      | Operative done at        | Outcome done at          | None Ocular<br>Comorbidity | Posterior Segment -<br>Cannot be assessed | Date of Cataract<br>Operation | Operated<br>Eye |
|-----|-------------|--------------------------|--------------------------|--------------------------|----------------------------|-------------------------------------------|-------------------------------|-----------------|
| 1   | 81436       | test                     | test                     |                          |                            |                                           | 07-12-2017                    | Left Eye        |
| 2   | 291250      | test                     | test                     | test                     | ₩                          |                                           | 05-02-2016                    | Left Eye        |
| 3   | 153668      | Hospital Umum<br>Sarawak | Hospital Umum<br>Sarawak | Hospital Umum<br>Sarawak |                            | ₩                                         | 09-11-2012                    | Left Eye        |
| 4   | 139309      | test                     | test                     | test                     |                            | ✓                                         | 09-01-2012                    | Left Eye        |

■ Click Go to NED CSR Registry button to add Cataract Surgical Record in NED

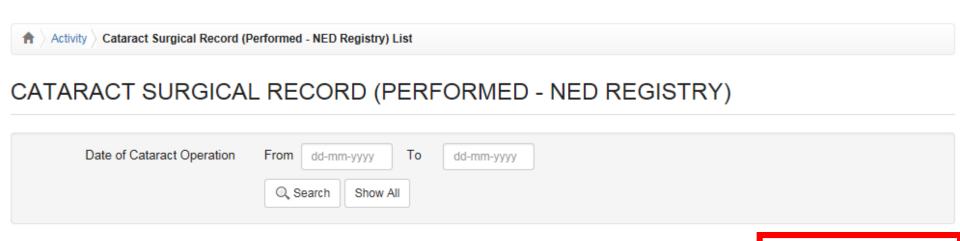

Go to NED CSR Registry

| No. | Notif<br>ID | Preclerking done at      | Operative done at        | Outcome done at          | None Ocular<br>Comorbidity | Posterior Segment -<br>Cannot be assessed | Date of Cataract<br>Operation | Operated<br>Eye |
|-----|-------------|--------------------------|--------------------------|--------------------------|----------------------------|-------------------------------------------|-------------------------------|-----------------|
| 1   | 81436       | test                     | test                     |                          |                            |                                           | 07-12-2017                    | Left Eye        |
| 2   | 291250      | test                     | test                     | test                     | <b></b> ✓                  |                                           | 05-02-2016                    | Left Eye        |
| 3   | 153668      | Hospital Umum<br>Sarawak | Hospital Umum<br>Sarawak | Hospital Umum<br>Sarawak |                            | ₩                                         | 09-11-2012                    | Left Eye        |
| 4   | 139309      | test                     | test                     | test                     |                            | ₩                                         | 09-01-2012                    | Left Eye        |

At the Patient menu, select Search and Register patient prior to registration to avoid duplicate patient in NED

If patient is not found, click Register New Patient

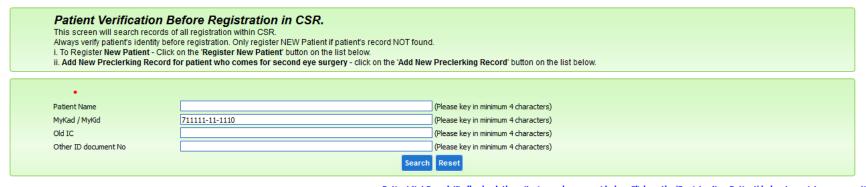

Patient Not Found, Kindly check the criteria you have provided, or Click on the 'Register New Patient' below to register a new patient

Register NEW Patient

Patient Search List
No. Patient ID Patient Details

Patient Verification Before Registration in CSR.

If patient is found, check whether existing record is the same as what you intend to enter.

|        | This scient will search records of all registration within CSR.                                                |                                |                    |                  |                                    |                                      |                                           |              |              |                    |         |  |
|--------|----------------------------------------------------------------------------------------------------|--------------------------------|--------------------|------------------|------------------------------------|--------------------------------------|-------------------------------------------|--------------|--------------|--------------------|---------|--|
|        | Always verify patient's identity before registration. Only register NEW Patient if patient's record NOT found. |                                |                    |                  |                                    |                                      |                                           |              |              |                    |         |  |
|        | i. To Register New Patient - Click on the 'Register New Patient' button on the list below.                     |                                |                    |                  |                                    |                                      |                                           |              |              |                    |         |  |
|        |                                                                                                    | ii. Add New Preclerking Record | for patient who co | mes for second e | ye surgery - click on the 'Add New | / Preclerkin                         | ng Record' button on the I                | list below.  |              |                    |         |  |
|        |                                                                                                    |                                |                    |                  |                                    |                                      |                                           |              |              |                    |         |  |
|        |                                                                                                    |                                |                    |                  |                                    |                                      |                                           |              |              |                    |         |  |
|        |                                                                                                    | •                              |                    |                  |                                    |                                      |                                           |              |              |                    |         |  |
|        | Patient Name (Please key in minimum 4 characters)                                                              |                                |                    |                  |                                    |                                      |                                           |              |              |                    |         |  |
|        |                                                                                                    | MyKad / MyKid                  | 711111-11-1111     |                  |                                    | (Please key                          | in minimum 4 characters)                  |              |              |                    |         |  |
|        |                                                                                                    | Old IC                         | 7                  |                  |                                    |                                      | in minimum 4 characters)                  |              |              |                    |         |  |
|        |                                                                                                    | Other ID document No           |                    |                  |                                    | (Please key in minimum 4 characters) |                                           |              |              |                    |         |  |
|        |                                                                                                    | Other 1D document No           |                    |                  |                                    | (Flease key                          | (Flease key in this influid 4 dialacters) |              |              |                    |         |  |
|        |                                                                                                    |                                |                    |                  | Search                             | Reset                                |                                           |              |              |                    |         |  |
|        |                                                                                                    |                                |                    |                  |                                    |                                      |                                           |              |              |                    |         |  |
|        |                                                                                                    |                                |                    |                  |                                    |                                      |                                           |              |              |                    |         |  |
| Patier | nt Search List                                                                                                 |                                |                    |                  |                                    |                                      |                                           |              |              |                    |         |  |
| _      |                                                                                                    |                                |                    |                  |                                    |                                      |                                           |              |              |                    |         |  |
| No.    | Patient ID                                                                                                    | Patient Details                |                    |                  |                                    |                                      |                                           |              |              |                    |         |  |
| 1      | 81485 Name : TEST 1111 2222<br>MyKad/MyKid : 711111-11-1111<br>Gender : Male                                   |                                |                    |                  |                                    |                                      |                                           |              | + ADD NEW    | Preclerking Record |         |  |
|        |                                                                                                    |                                |                    |                  |                                    |                                      |                                           |              |              | _                  |         |  |
|        |                                                                                                    |                                |                    | Notif ID         | Hospital / Clinic                  |                                      | Posterior Segment                         | Operated Eye | Pre Clerking | Operative          | Outcome |  |
|        |                                                                                                    | Date Birth: 11-11-1971         |                    | HOLII ID         | Tiospical / Clinic                 |                                      | Cannot be assessed                        | operated Lye | rie cierking | operative          | Outcome |  |
|        |                                                                                                    |                                |                    |                  | test                               |                                      |                                           |              | Q Ø 🗊 📆      | +                  |         |  |

■ If yes, click to continue editing the data (Pre Clerking / Operative / Outcome form). If the Operative and Outcome form has not been filled, click to add the record for the form and fill in accordingly.

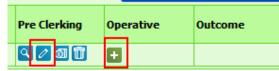

■ If no, click

+ ADD NEW Preclerking Record

## Cataract Surgical – Pre Clerking Form

Complete the form and click Save

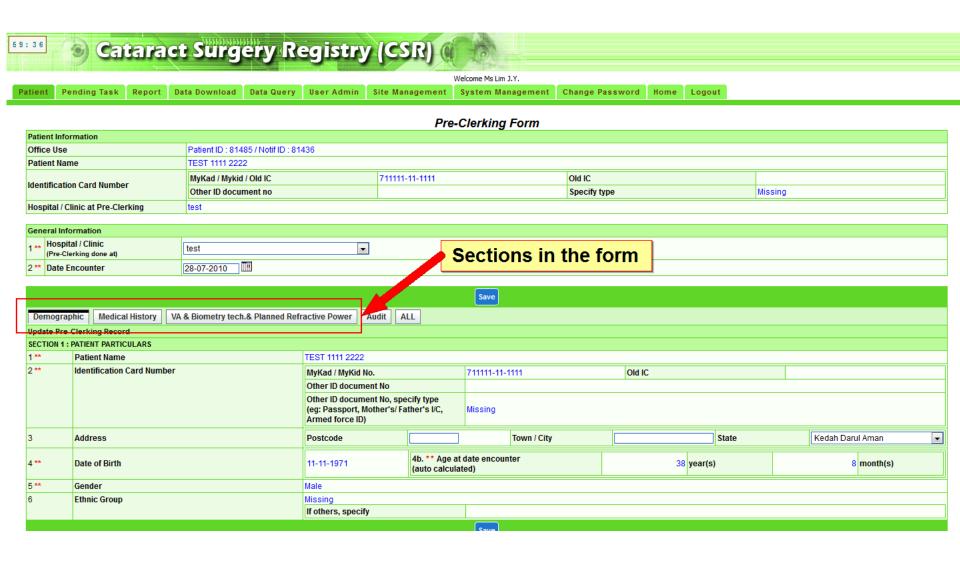

## Cataract Surgical – Operative Form

Complete the form and click Save

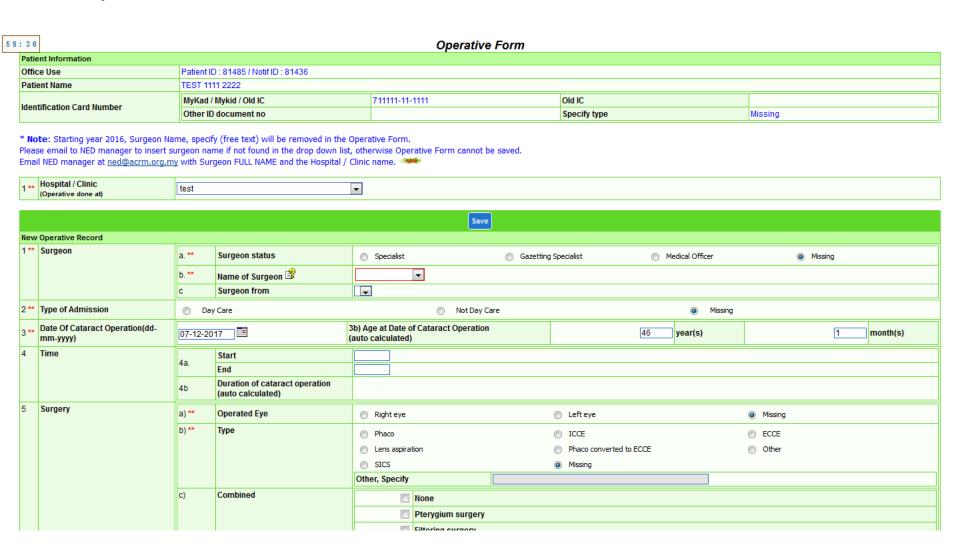

## Cataract Surgical – OutcomeForm

Complete the form and click Save

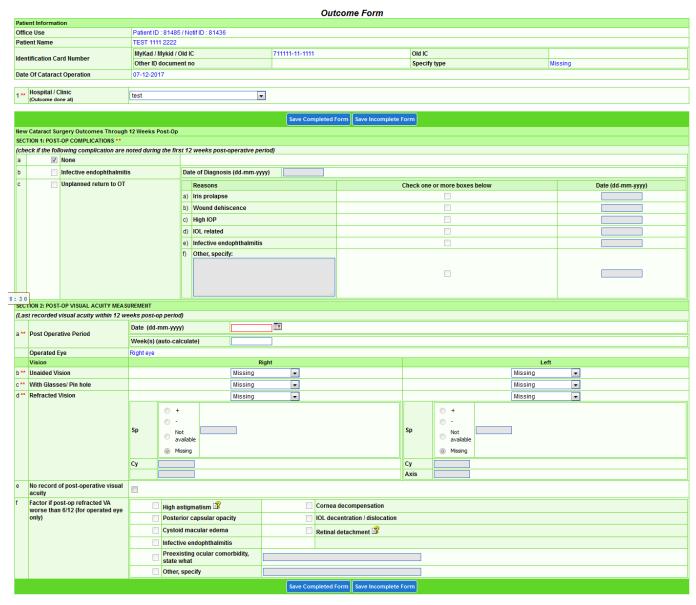

- At the icon in Dashboard page, the count refers to:
  - 1. 1st number refers to number of operative records tied to your current posting
  - 2. 2nd number refers to total number of records in NED where you are listed as surgeon in Operative Form

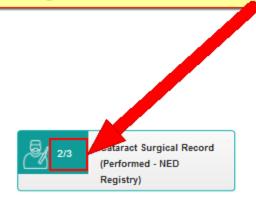

### Cataract Surgical Record — Observe / Assist

Click Cobserve / Assist)

to view/update/add Cataract Surgical Record which you have supervised / observed / assisted / emergency

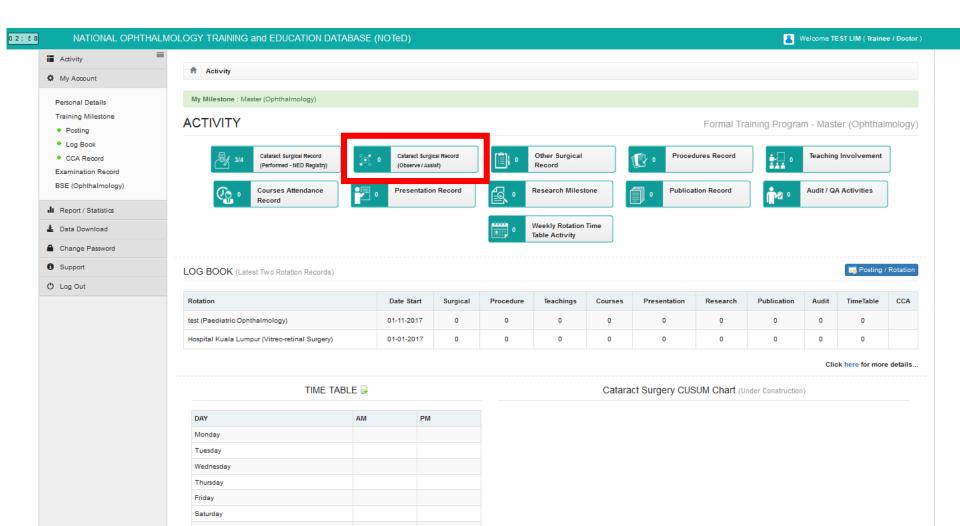

### Cataract Surgical Record – Observe / Assist

■ Click New Record to add new cataract surgical record which you have supervised / observed / assisted / emergency

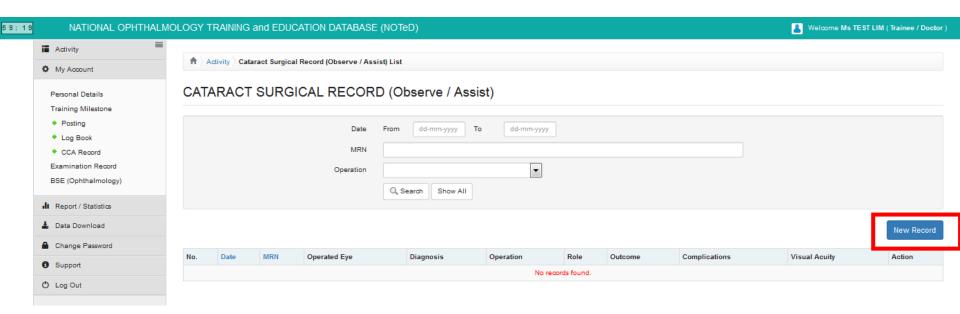

### Cataract Surgical Record – Observe / Assist

■ Complete the Cataract Surgical Record form and click

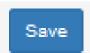

| tor Name<br>gramme         | TEST LIM<br>Formal Training Program               |   | University<br>Category | University of Malaya<br>Master (Ophthalmology) |          |
|----------------------------|---------------------------------------------------|---|------------------------|------------------------------------------------|----------|
| TARACT SURGIO              | CAL RECORD (Observe / Assist)                     |   |                        |                                                | New Reco |
| Posting :                  | Hospital Kuala Lumpur on 01-01-2012 to 31-12-2017 |   |                        |                                                | •        |
| Rotation at :              | test on 01-11-2017 to 31-12-2017                  |   |                        |                                                | ▼        |
| Date of Operation*:        | dd-mm-yyyy                                        |   | MRN*:                  |                                                |          |
| Operated Eye*:             | Left Eye Right Eye Both Eye Missing               |   |                        |                                                |          |
| Diagnosis*:                |                                                   |   |                        |                                                |          |
| Operation*:                | Select an Option                                  |   |                        |                                                | ₩        |
| Role*:                     | Supervising a junior                              |   |                        |                                                |          |
|                            | Assisting Surgeon Observer                        |   |                        |                                                |          |
|                            | Emergency                                         |   |                        |                                                |          |
|                            |                                                   |   |                        |                                                |          |
| perative                   |                                                   |   |                        |                                                |          |
| Visual Acuity (VA) :       | Right Eye :                                       |   | Left Eye :             |                                                |          |
|                            | Missing                                           | • | Missing                |                                                | •        |
| Operative                  |                                                   |   |                        |                                                |          |
| 15-14-410                  | Nield Day                                         |   | 1-05                   |                                                |          |
| Unaided VA:                | Right Eye : Missing                               | • | Left Eye :<br>Missing  |                                                | •        |
| Best Corrected VA (BCVA) : | Right Eye :                                       |   | Left Eye :             |                                                |          |
| best contended VA (BOVA).  | Missing                                           | • | Missing                |                                                | ▼        |
| Refracted VA :             | Right Eye :                                       |   | Left Eye :             |                                                |          |
| Reliaded VA .              | Missing                                           | • | Missing                |                                                | <b>•</b> |
| Refracted VA Sp :          | 0 + 0 - 0 NA                                      |   | 0+ 0 0 00              |                                                |          |
| Refracted VA Cy :          | ○ + ○ - ○ NA                                      |   | ⊚ + ⊚ - ⊚ NA           |                                                |          |
| Refracted VA Axis :        |                                                   |   |                        |                                                |          |
| Tellades 777613            |                                                   |   |                        |                                                |          |
| Outcome :                  |                                                   |   |                        |                                                |          |
| Complications :            |                                                   |   |                        |                                                |          |
| Remarks :                  |                                                   |   |                        |                                                |          |
|                            |                                                   |   |                        |                                                |          |
|                            |                                                   |   |                        |                                                |          |

### Cataract Surgical Record — Observe / Assist

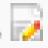

Click button to update existing record

Click

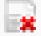

button to delete existing record

Click

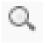

button to view existing record

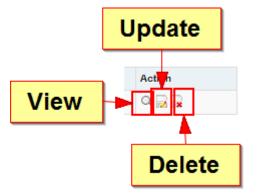

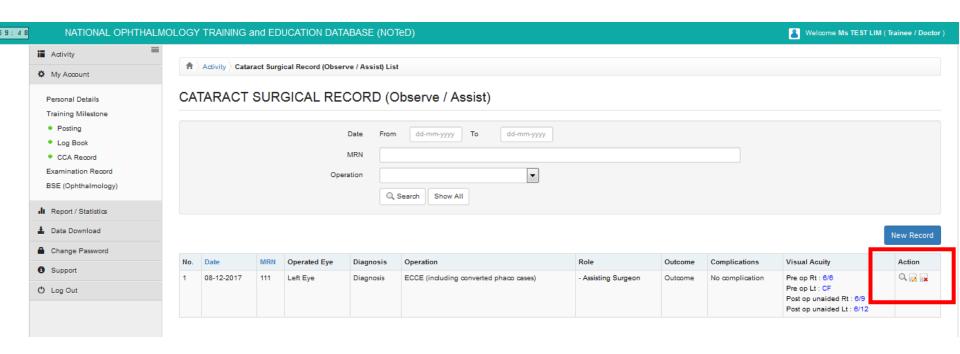

Click Click Cord Which you have performed / supervised / observed / assisted

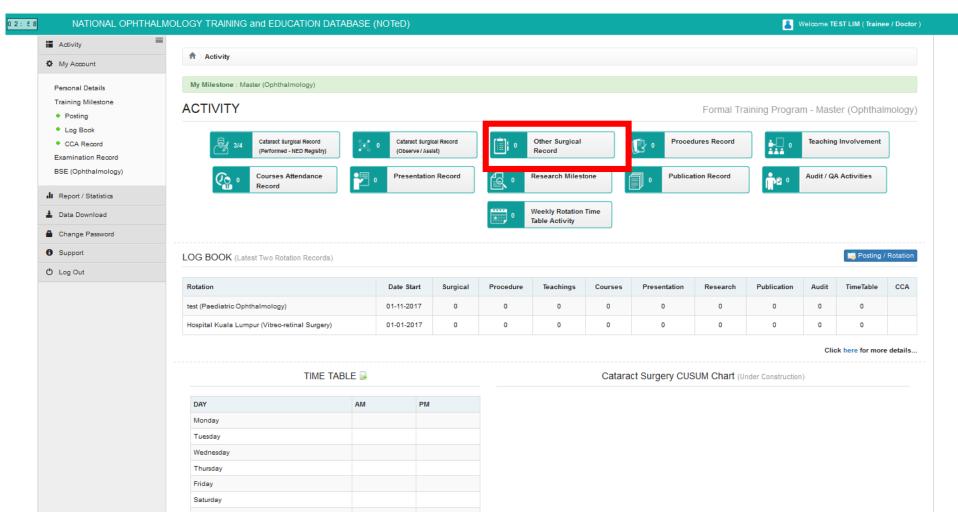

■ Click New Record to add new cataract surgical record which you have performed / supervised / observed / assisted

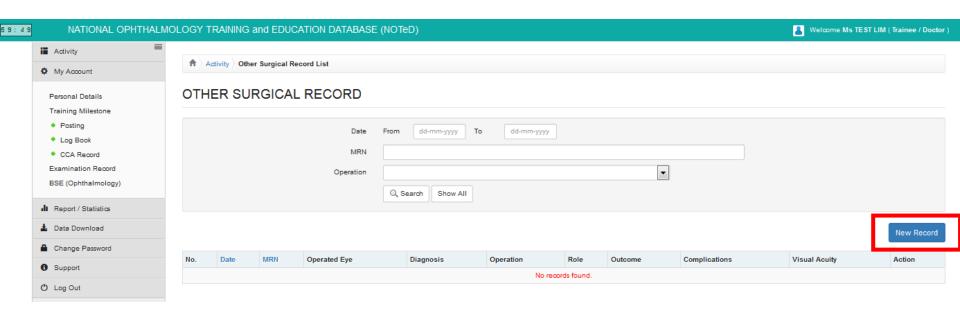

■ Complete the Other Surgical Record form and click

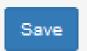

| or Name<br>gramme          | TEST LIM<br>Formal Training Program               |   | University<br>Category | University of Malaya<br>Master (Ophthalmology) |         |
|----------------------------|---------------------------------------------------|---|------------------------|------------------------------------------------|---------|
| HER SURGICAL               | RECORD                                            |   |                        |                                                | New Rec |
| Posting :                  | Hospital Kuala Lumpur on 01-01-2012 to 31-12-2017 |   |                        | •                                              |         |
| Rotation at :              | test on 01-11-2017 to 31-12-2017                  |   |                        | •                                              |         |
| Date of Operation*:        | dd-mm-yyyy                                        |   | MRN*:                  |                                                |         |
| Operated Eye*:             | Left Eye Right Eye Both Eye Missing               |   |                        |                                                |         |
| Diagnosis*:                |                                                   |   |                        |                                                |         |
| Operation*:                | Select an Option                                  |   |                        | Ψ                                              |         |
| Role*:                     | Performed without supervision                     |   |                        |                                                |         |
|                            | Performed under supervision                       |   |                        |                                                |         |
|                            | Supervising a junior Assisting Surgeon            |   |                        |                                                |         |
|                            | Observer                                          |   |                        |                                                |         |
|                            | ☐ Emergency                                       |   |                        |                                                |         |
|                            |                                                   |   |                        |                                                |         |
| perative                   |                                                   |   |                        |                                                |         |
| Visual Acuity (VA) :       | Right Eye :                                       |   | Left Eye :             |                                                |         |
|                            | Missing                                           | ~ | Missing                | ▼                                              |         |
| Operative                  |                                                   |   |                        |                                                |         |
| Unsided VA :               | Right Eye :                                       |   | Left Eye :             |                                                |         |
|                            | Missing                                           | • | Missing                | ▼.                                             |         |
| Best Corrected VA (BCVA) : | Right Eye :                                       |   | Left Eye :             |                                                |         |
|                            | Missing                                           | • | Missing                | ▼                                              |         |
| Refracted VA :             | Right Eye :                                       |   | Left Eye :             |                                                |         |
|                            | Missing                                           | ~ | Missing                | ▼                                              |         |
| Refracted VA Sp :          | ○ + ○ - ○ NA                                      |   | ⊚ + ⊚ - ⊚ NA           |                                                |         |
| Refracted VA Cy :          |                                                   |   |                        |                                                |         |
| Refracted VA Axis :        |                                                   |   |                        |                                                |         |
| Outcome :                  |                                                   |   |                        |                                                |         |
| Complications :            |                                                   |   |                        |                                                |         |
| Remarks :                  |                                                   |   |                        |                                                |         |
|                            |                                                   |   |                        |                                                |         |
|                            |                                                   |   |                        |                                                |         |

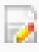

Click button to update existing record

Click

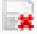

button to delete existing record

Click

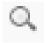

button to view existing record

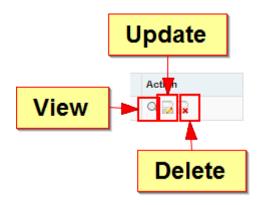

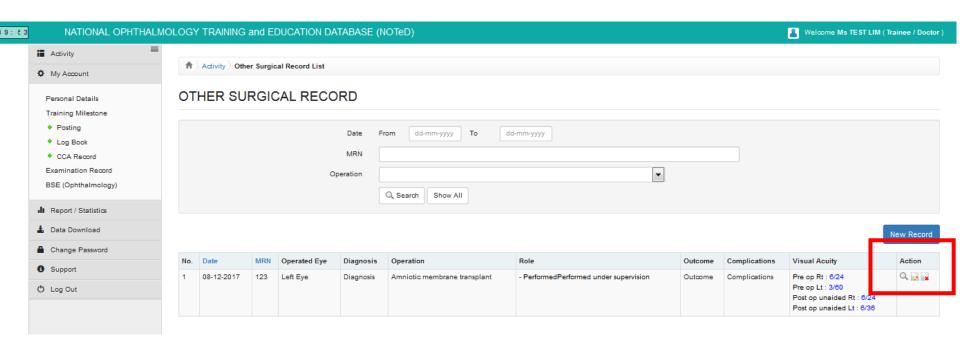

Click Click to view/update/add Procedures Record which you have performed / supervised / observed / assisted

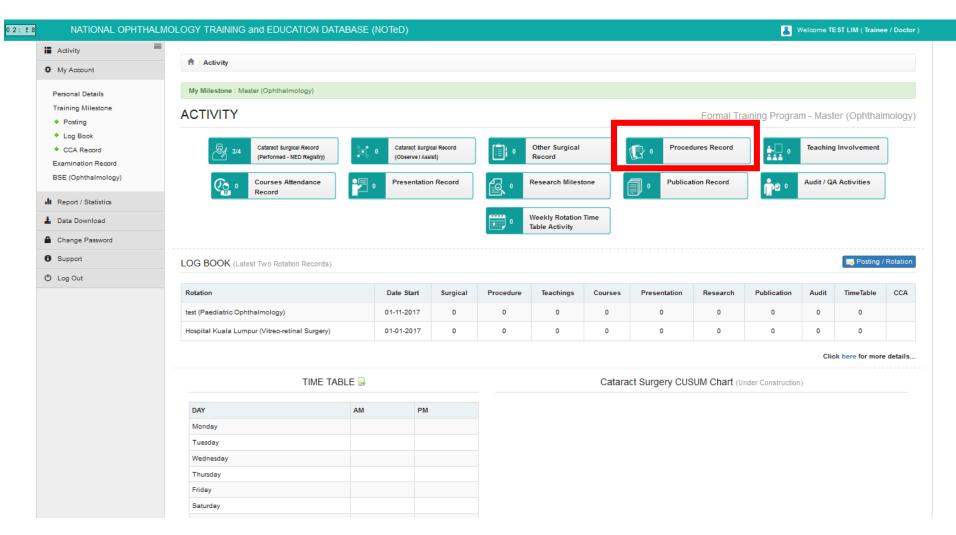

■ Click New Record to add new cataract surgical record which you have performed / supervised / observed / assisted

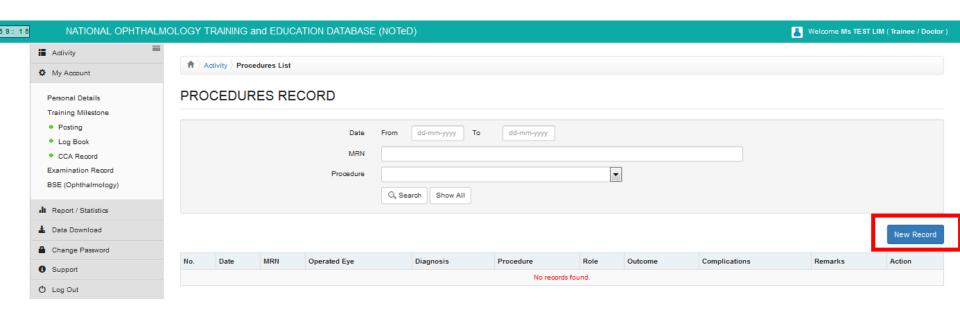

■ Complete the Procedures Record form and click

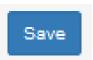

| ♠ Activity Procedures List Pro | ocedures - New Record                            |                        |                                                |            |
|--------------------------------|--------------------------------------------------|------------------------|------------------------------------------------|------------|
| Doctor Name<br>Programme       | TEST LIM<br>Formal Training Program              | University<br>Category | University of Malaya<br>Master (Ophthalmology) |            |
| PROCEDURES REC                 | ORD                                              |                        |                                                | New Record |
| Posting :                      | Hospital Kuala Lumpur on 01-01-2012 to 31-12     | 2-2017                 | <b>v</b>                                       |            |
| Rotation at :                  | test on 01-11-2017 to 31-12-2017                 |                        | ▼                                              |            |
| Operated Date*:                | dd-mm-yyyy                                       |                        | MRN*:                                          |            |
| Operated Eye*:                 | Calculate the Left Eye Right Eye Both Eye        | Missing                |                                                |            |
| Diagnosis* : Procedure* :      |                                                  |                        | •                                              |            |
| Role*:                         | Performed without supervision                    |                        |                                                |            |
|                                | Performed under supervision Supervising a junior |                        |                                                |            |
|                                | Assisting Surgeon                                |                        |                                                |            |
|                                | Observer                                         |                        |                                                |            |
| Outcome :                      |                                                  |                        |                                                |            |
| Complications :                |                                                  |                        |                                                |            |
| Remails .                      |                                                  |                        |                                                |            |
|                                |                                                  |                        |                                                |            |
|                                |                                                  | Save                   |                                                |            |
|                                |                                                  |                        |                                                |            |

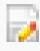

Click button to update existing record

Click

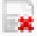

button to delete existing record

Click

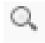

button to view existing record

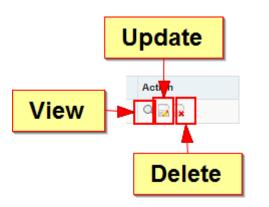

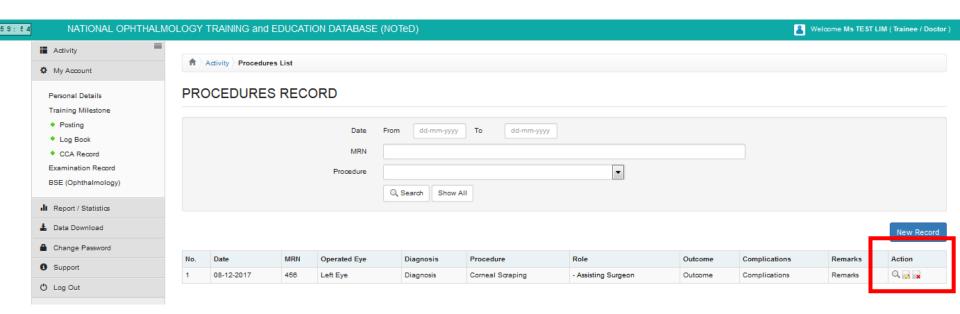

■ Click Teaching Involvement

to view/update/add your Teaching

#### involvement Records

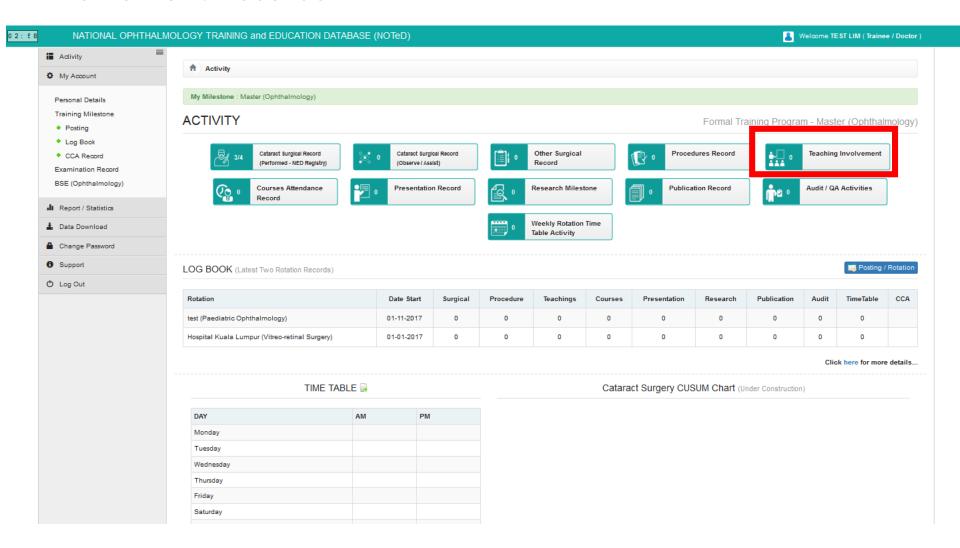

■Click New Record to add your new teaching involvement record

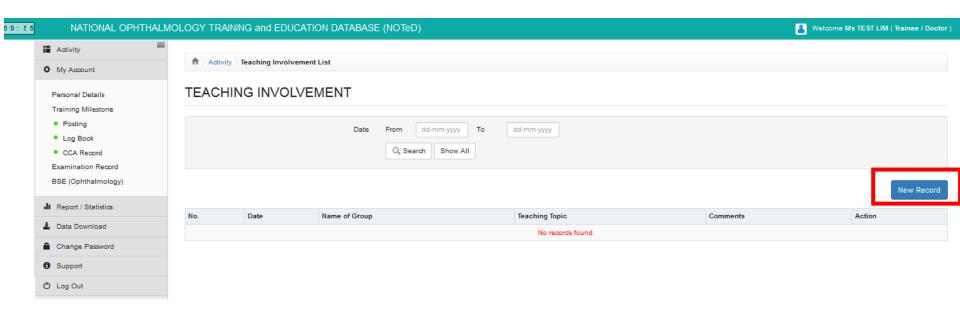

■Complete the teaching involvement form and click

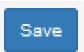

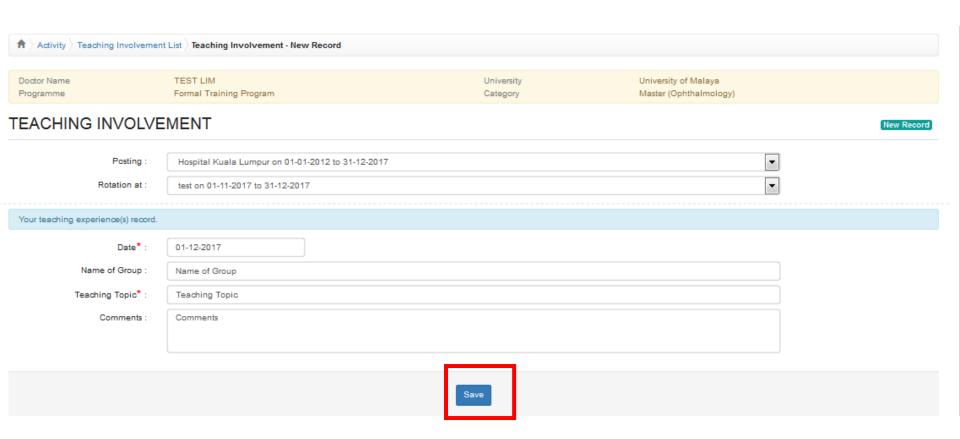

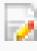

Click button to update existing record

Click

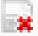

button to delete existing record

Click

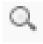

button to view existing record

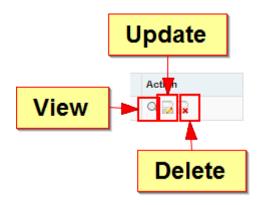

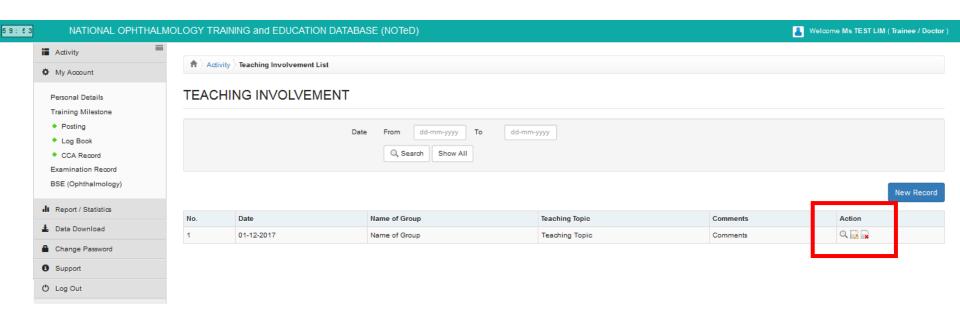

■ Click Courses Attendance Record

to view/update/add your Course

#### **Attendance Records**

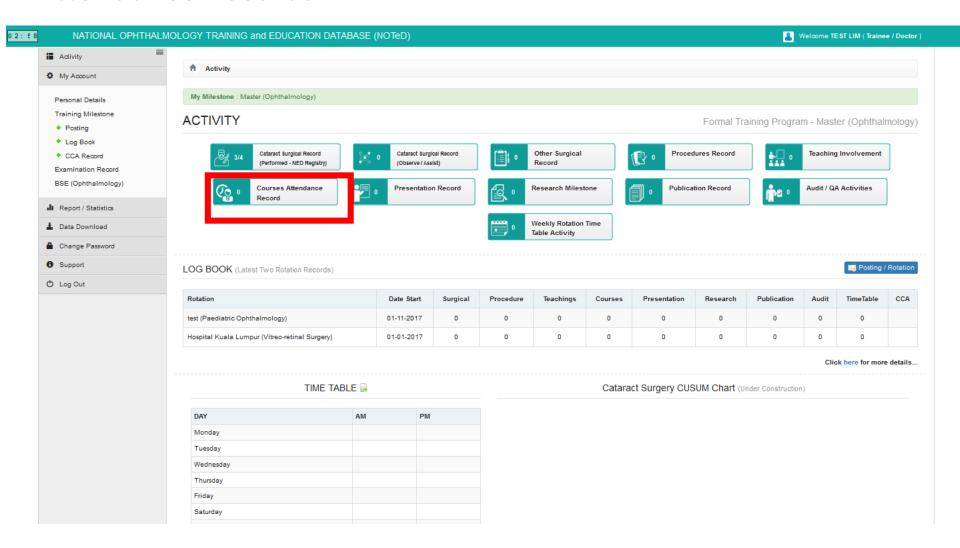

■Click New Record to add your new course attendance record

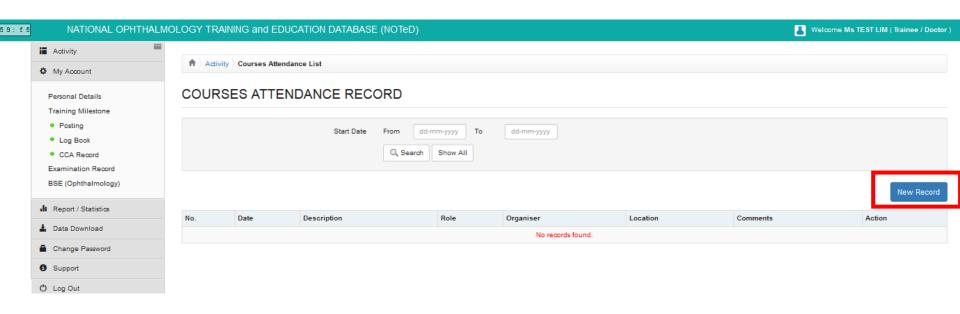

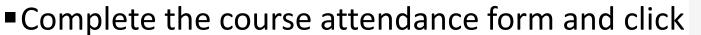

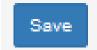

■ If you are a presenter, kindly complete the Presentation details section. The presentation record will auto appear in Presentation Record too.

| 4          | ♠ Activity Courses Attendance Lis                          | st C                                           | ourses Attendance - New Record               |                                              |                     |                                        |              |  |            |  |
|------------|------------------------------------------------------------|------------------------------------------------|----------------------------------------------|----------------------------------------------|---------------------|----------------------------------------|--------------|--|------------|--|
| ecord too. | Doctor Name<br>Programme                                   |                                                | ST LIM<br>mal Training Program               | University<br>Category                       |                     | University of Mala<br>Master (Ophthalm |              |  |            |  |
|            | COURSES ATTENDA                                            |                                                |                                              |                                              |                     |                                        |              |  | New Record |  |
|            | Posting: Hospital Kuala Lumpur on 01-01-2012 to 31-12-2017 |                                                |                                              |                                              |                     |                                        |              |  |            |  |
|            | Rotation at :                                              | te                                             | st on 01-11-2017 to 31-12-2017               |                                              |                     |                                        | ▼            |  |            |  |
|            | Courses / Conferences attended durin                       | g this                                         | period of training. This can include courses | on audit, management or other relevant skill | ls.                 |                                        |              |  |            |  |
|            | Start Date* :                                              | 24                                             | -11-2017                                     |                                              | End Date :          | 26-11-2017                             |              |  |            |  |
|            | Description of course*:                                    | De                                             | scription of course                          |                                              |                     |                                        |              |  |            |  |
|            | Role*:                                                     | <b>V</b> P                                     | ▼ Presenter                                  |                                              |                     |                                        |              |  |            |  |
|            |                                                            |                                                |                                              |                                              |                     |                                        |              |  |            |  |
|            |                                                            | Organising committee Session Chairperson Judge |                                              |                                              |                     |                                        |              |  |            |  |
|            |                                                            |                                                | thers, specify                               |                                              |                     |                                        |              |  |            |  |
|            | Presentation details :                                     |                                                |                                              |                                              |                     |                                        |              |  |            |  |
|            | resentation details.                                       | No.                                            | Date                                         | Description of Presentation                  | Presentation Medium |                                        | Merit points |  | - Add      |  |
|            |                                                            | 1                                              | 25-11-2017                                   | Description of Presentation                  | Poster Presentation |                                        |              |  | Remove     |  |
|            | 0                                                          | _                                              |                                              |                                              |                     |                                        |              |  |            |  |
|            | Organiser :<br>Location :                                  |                                                | ganiser                                      |                                              |                     |                                        |              |  |            |  |
|            | Comments :                                                 |                                                |                                              |                                              |                     |                                        |              |  |            |  |
|            |                                                            |                                                |                                              |                                              |                     |                                        |              |  |            |  |
|            |                                                            |                                                |                                              |                                              |                     |                                        |              |  |            |  |
|            |                                                            |                                                |                                              | Save                                         |                     |                                        |              |  |            |  |
|            |                                                            |                                                |                                              |                                              |                     |                                        |              |  |            |  |

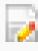

Click button to update existing record

Click

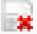

button to delete existing record

Click

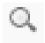

button to view existing record

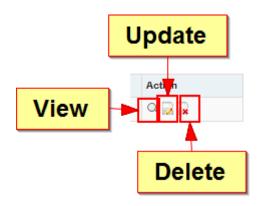

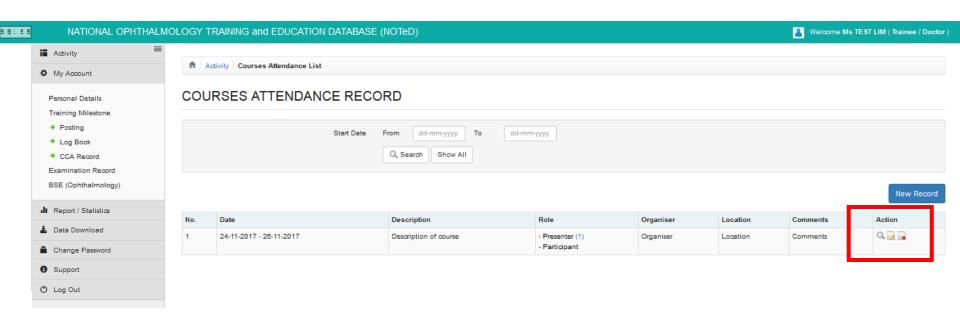

#### Presentation Record

■ Click Presentation Record
Records

to view/update/add your Presentation

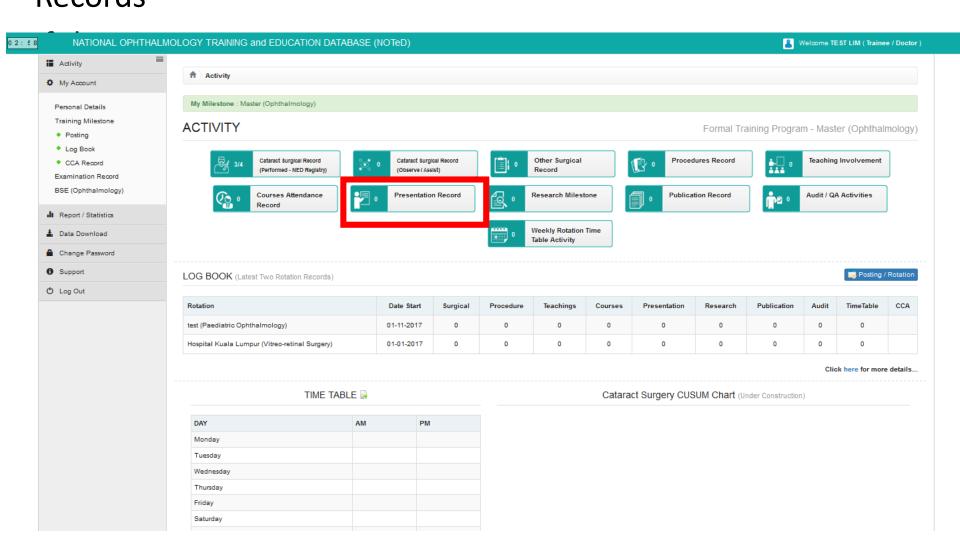

#### Presentation Record

- If you've entered your presentation record via Course Attendance page, it will appear in the Presentation Record list
- Click New Record to add new Presentation record.

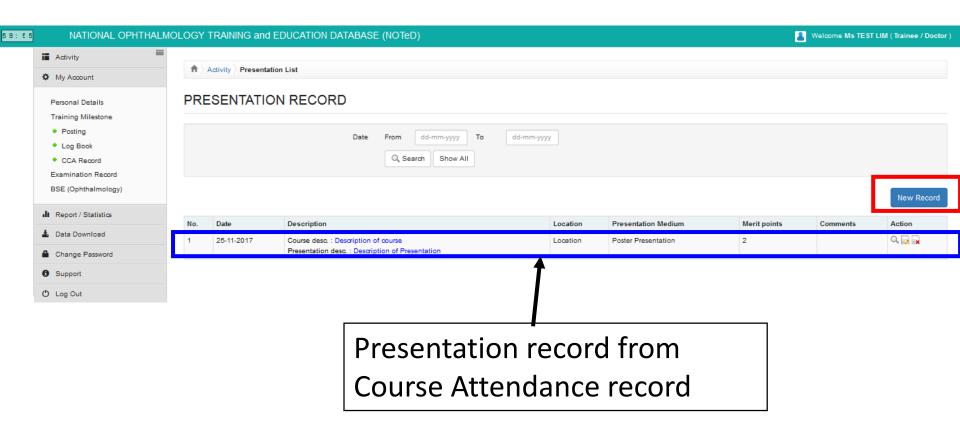

#### Presentation Record

■ Complete the Presentation Record form and click

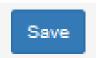

| NATIONAL OPHTHALM                                         | OLOGY TRAINING and EDUCA                                                 | TION DATABASE (NOTeD)                                                              |                        | & Wela                                         | ome Ms TEST LIM ( Trainee / D |
|-----------------------------------------------------------|--------------------------------------------------------------------------|------------------------------------------------------------------------------------|------------------------|------------------------------------------------|-------------------------------|
| Activity  My Account                                      | igwedge igwedge igwedge Activity $igwedge$ Presentation List $igwedge$ P | resentation - New Record                                                           |                        |                                                |                               |
| Personal Details Training Milestone                       | Doctor Name<br>Programme                                                 | TEST LIM<br>Formal Training Program                                                | University<br>Category | University of Malaya<br>Master (Ophthalmology) |                               |
| <ul><li>Posting</li><li>Log Book</li></ul>                | PRESENTATION                                                             |                                                                                    |                        |                                                | New Red                       |
| CCA Record     Examination Record     BSE (Ophthalmology) | Posting :                                                                | Hospital Kuala Lumpur on 01-01-2012 to 31-12-2017 test on 01-11-2017 to 31-12-2017 |                        | •                                              |                               |
| Report / Statistics                                       | Date of presentation*:                                                   | 01-12-2017                                                                         |                        |                                                |                               |
| L Data Download                                           | Description of presentation $^{\star}$ :                                 | Description of presentation                                                        |                        |                                                |                               |
| Change Password                                           |                                                                          |                                                                                    |                        |                                                |                               |
| <b>9</b> Support                                          | Location :                                                               | Location                                                                           |                        |                                                |                               |
| Ů Log Out                                                 | Presentation Medium*:                                                    | Oral Presentation   OPOster Presentation                                           |                        |                                                |                               |
|                                                           | Merit points :                                                           | 2                                                                                  |                        |                                                |                               |
|                                                           | Comments :                                                               | Comments                                                                           |                        |                                                |                               |
|                                                           |                                                                          |                                                                                    | Save                   |                                                |                               |

#### Presentation Record

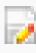

Click button to update existing record

Click

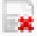

button to delete existing record

Click

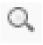

button to view existing record

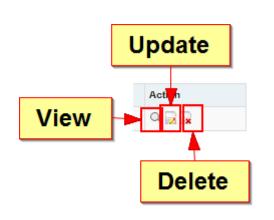

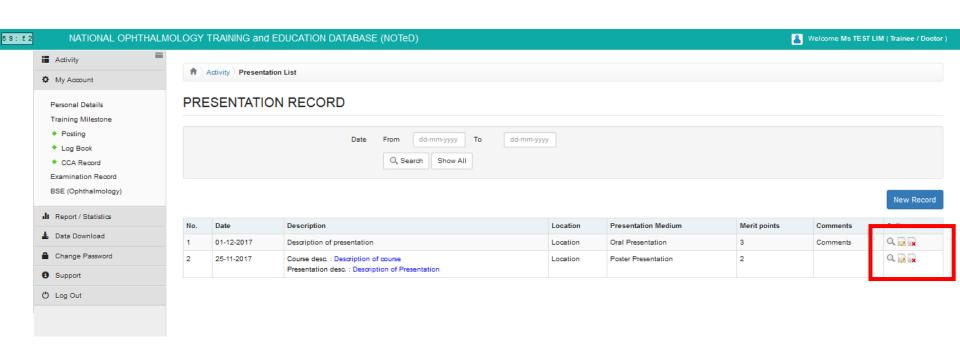

■ Click Research Milestone

to view/update/add your research

#### milestone Record

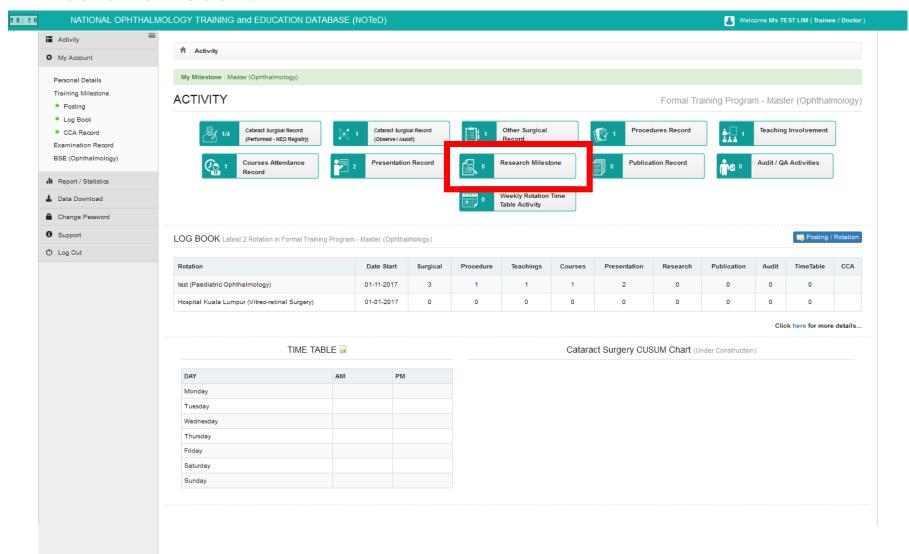

■Click New Record to add new research milestone record.

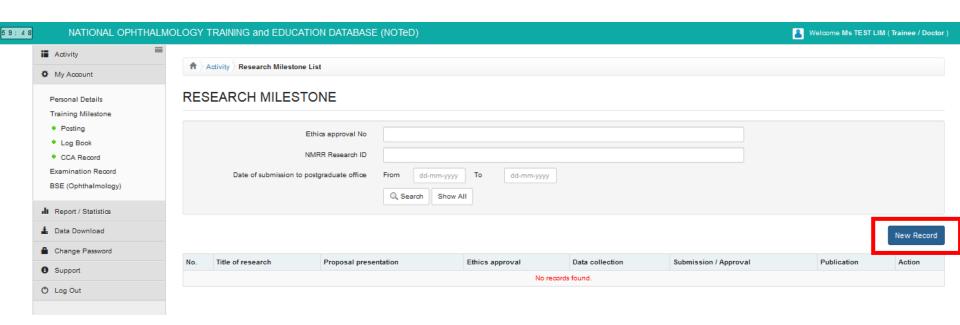

Complete the Research Milestone Record form and click

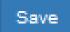

• If there are any publication from the research, please click

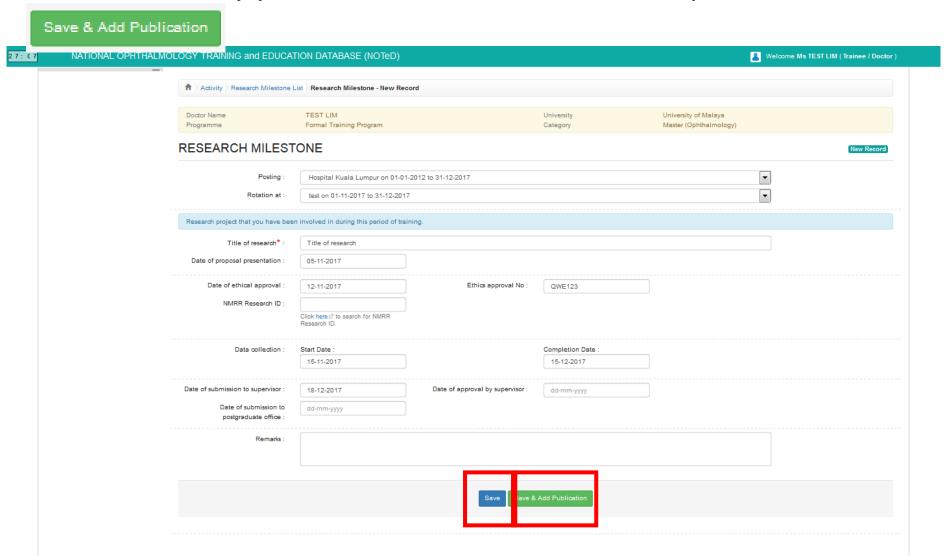

### Research Milestone Record – add publication

Complete the Publication Record form and click

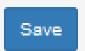

|                                     | LMOLOGY TRAINING and EDUCAT         | TON DATABASE (NOTED)                   |                                     |                     |                                                | Welcome Ms TEST LIM (Trainee / Doct |  |
|-------------------------------------|-------------------------------------|----------------------------------------|-------------------------------------|---------------------|------------------------------------------------|-------------------------------------|--|
| Activity                            | Activity Publication List Pu        | blication - New Record                 |                                     |                     |                                                |                                     |  |
| My Account                          | n / Adivity / Publication List / Pu | oncation - New Record                  |                                     |                     |                                                |                                     |  |
| Personal Details Training Milestone | Doctor Name<br>Programme            | TEST LIM<br>Formal Training Program    | University<br>Category              |                     | University of Malaya<br>Master (Ophthalmology) |                                     |  |
| Posting Log Book                    | PUBLICATION                         |                                        |                                     |                     |                                                | New Record                          |  |
| CCA Record     Examination Record   | Posting :                           | Hospital Kuala Lumpur on 01-01-        | 2012 to 31-12-2017                  |                     |                                                | •                                   |  |
| BSE (Ophthalmology)                 | Rotation at :                       | test on 01-11-2017 to 31-12-2017       |                                     |                     |                                                | ▼                                   |  |
| Report / Statistics                 | Title of Publication*:              |                                        | Title of Publication for Research A |                     |                                                |                                     |  |
| Data Download                       |                                     | (Note: Name of Journal / Book / Newspa | iper / Others)                      |                     |                                                |                                     |  |
| Change Password                     | Co-authors :                        | TEST LIM                               |                                     |                     |                                                |                                     |  |
| Support                             | Volume : Page From :                |                                        |                                     | Issue :             |                                                |                                     |  |
| Log Out                             | Page To :                           |                                        |                                     | Publication Year:   |                                                | •                                   |  |
|                                     | DOI (Digital Object Identifier) :   |                                        |                                     | r dolication worth. |                                                |                                     |  |
|                                     | Website link :                      |                                        |                                     |                     |                                                |                                     |  |
|                                     | Status*:                            | Submitted                              |                                     |                     |                                                | ▼                                   |  |
|                                     | Remarks :                           | Remarks                                |                                     |                     |                                                |                                     |  |
|                                     |                                     |                                        |                                     |                     |                                                | _                                   |  |
|                                     |                                     |                                        | Save                                |                     |                                                |                                     |  |

Review and save Research Milestone form and click

Save changes

■ Click button to update existing publication record, button to delete existing publication record or Add Publication to add new publication record

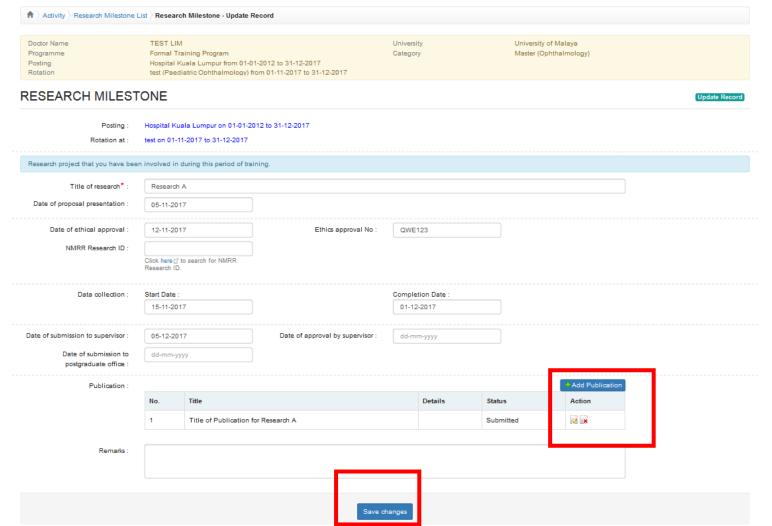

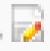

Click button to update existing record

Click

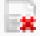

button to delete existing record

Click

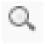

button to view existing record

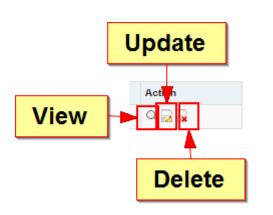

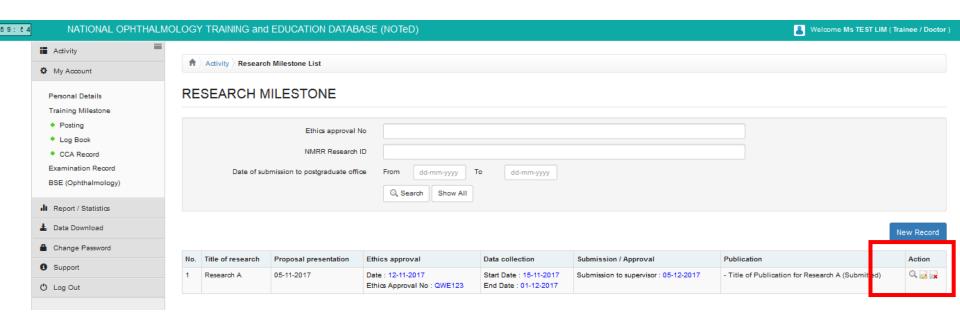

Click Publication Record
Records

to view/update/add your publication

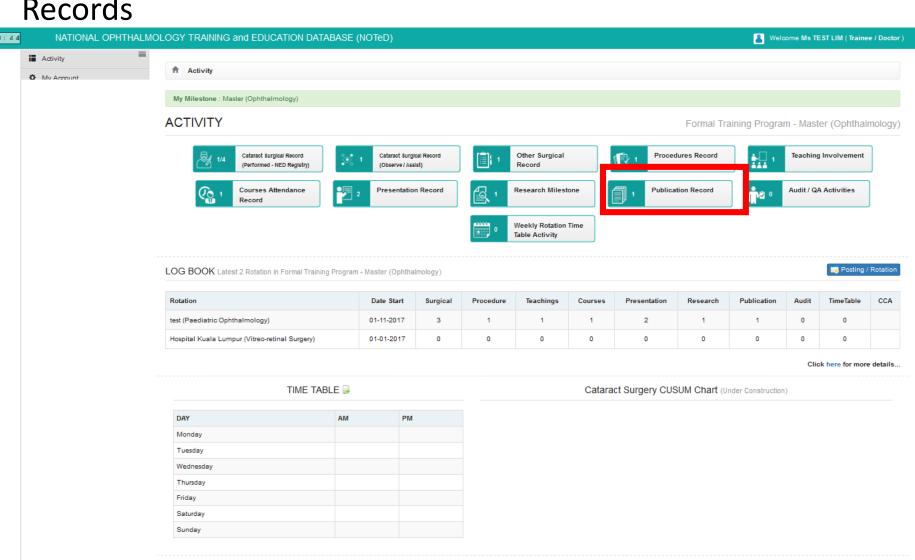

- If you've entered your publication record via Research Milestone page, it will appear in the publication Record list
- Click New Record to add new publication record.

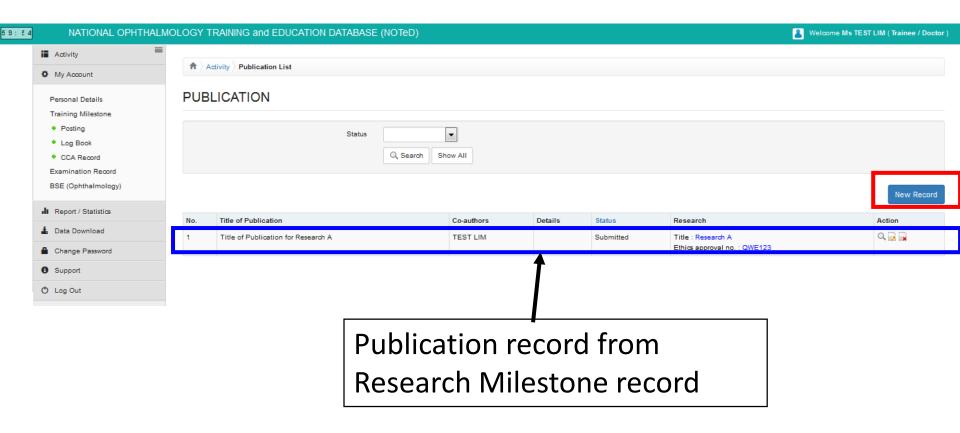

■ Complete the Publication Record form and click

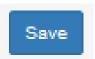

| ♠ 〉Activity 〉Publication List 〉Pul | blication - New Record                                                     |   |                        |                                                |            |
|------------------------------------|----------------------------------------------------------------------------|---|------------------------|------------------------------------------------|------------|
| Doctor Name<br>Programme           | TEST LIM<br>Formal Training Program                                        |   | University<br>Category | University of Malaya<br>Master (Ophthalmology) |            |
| PUBLICATION                        |                                                                            |   |                        |                                                | New Record |
| Posting :                          | Hospital Kuala Lumpur on 01-01                                             |   |                        | ▼<br>▼                                         |            |
|                                    | test on 01-11-2017 to 31-12-2017                                           |   |                        |                                                | J          |
| Title of Publication*:             | Title of Publication Name of Jour<br>(Note: Name of Journal / Book / Newsp |   |                        |                                                | J          |
| Co-authors :                       |                                                                            |   |                        |                                                |            |
| Volume :                           |                                                                            |   | Issue :                |                                                |            |
| Page From :                        |                                                                            |   | Publication Year :     |                                                |            |
| Page To :                          |                                                                            |   | Publication Month :    | •                                              | ]          |
| DOI (Digital Object Identifier) :  |                                                                            |   |                        |                                                |            |
| Website link :                     |                                                                            |   |                        |                                                |            |
| Status*:                           | In Preparation                                                             |   |                        | •                                              | ]          |
| Remarks :                          |                                                                            |   |                        |                                                |            |
|                                    |                                                                            | S | ave                    |                                                |            |

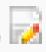

Click button to update existing record

Click

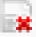

button to delete existing record

Click

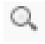

button to view existing record

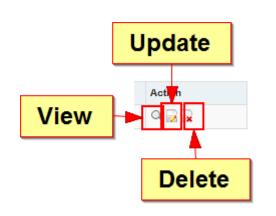

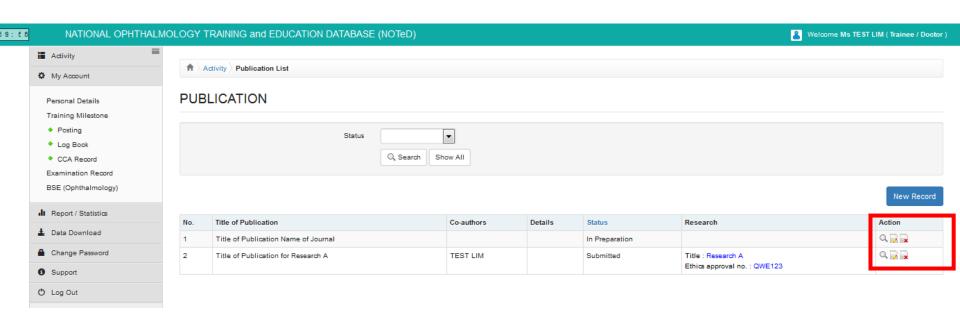

■ Click Audit / QA Activities

to view/update/add your Audit / QA

#### **Activities Records**

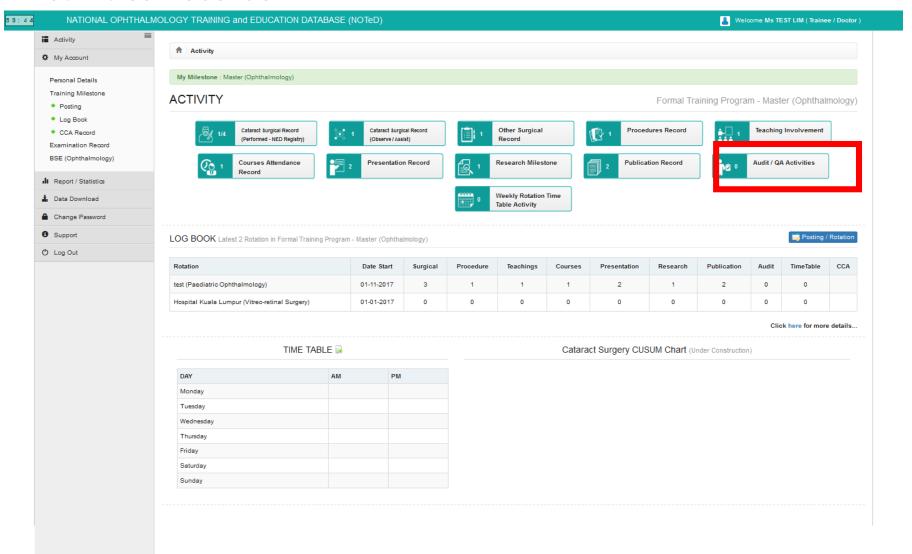

■Click New Record to add your new Audit / QA Activities record

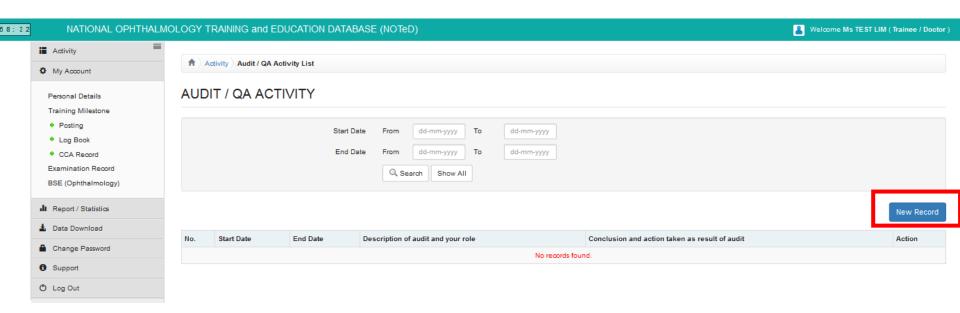

Complete the Audit / QA Activities form and click

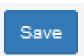

| ♠ Activity Audit / QA Activity List              | Audit / QA Activity - New Record                  |                        |                 |                                  |            |
|--------------------------------------------------|---------------------------------------------------|------------------------|-----------------|----------------------------------|------------|
|                                                  |                                                   |                        |                 |                                  |            |
| Doctor Name<br>Programme                         | TEST LIM<br>Formal Training Program               | University<br>Category |                 | ity of Malaya<br>(Ophthalmology) |            |
| AUDIT / QA ACTIVITY                              | (                                                 |                        |                 |                                  | New Record |
| Posting :                                        | Hospital Kuala Lumpur on 01-01-2012 to 31-12-2017 |                        |                 | •                                |            |
| Rotation at :                                    | test on 01-11-2017 to 31-12-2017                  |                        |                 | •                                |            |
| Start Date*:                                     | dd-mm-yyyy                                        |                        | End Date : dd-m | пт-уууу                          |            |
| Description of audit and your role*              |                                                   |                        |                 |                                  |            |
| Conclusion and action taken as result of audit : |                                                   |                        |                 |                                  |            |
|                                                  |                                                   | Save                   |                 |                                  |            |

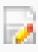

Click button to update existing record

Click

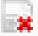

button to delete existing record

Click

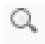

button to view existing record

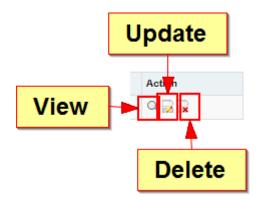

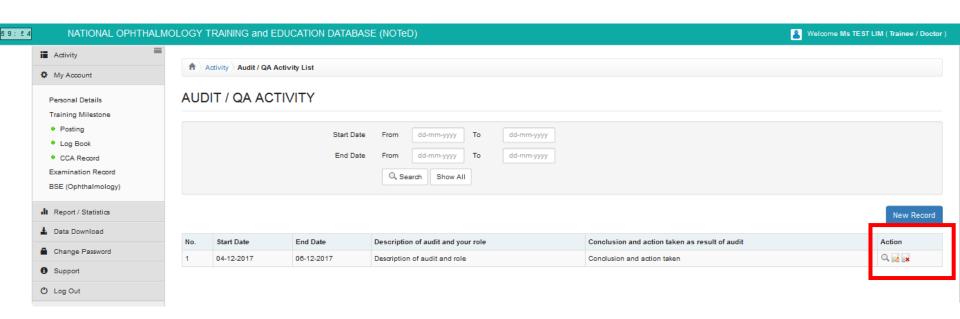

■Click Click Table Activity to view/update/add your weekly rotation time table activity. You only need to add another new record

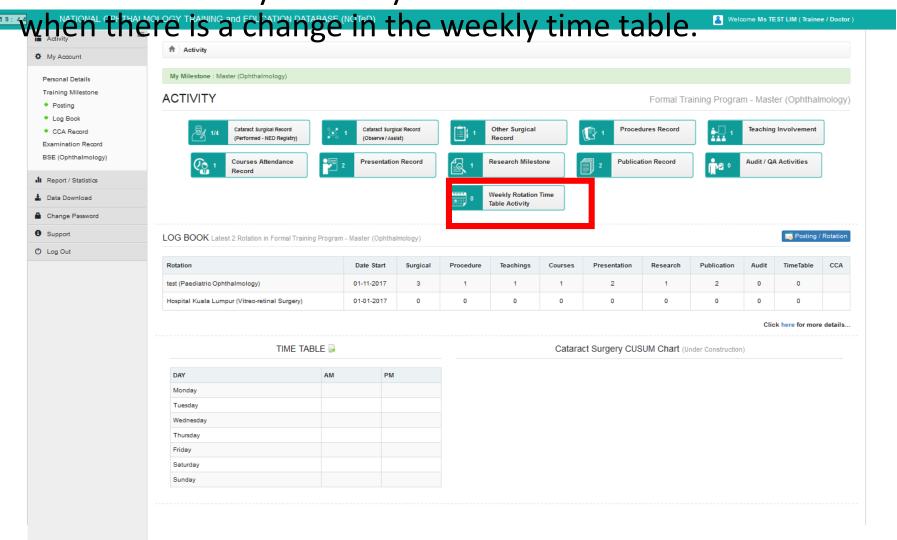

■ Click New Record to add your new Weekly Rotation Time Table Activity record

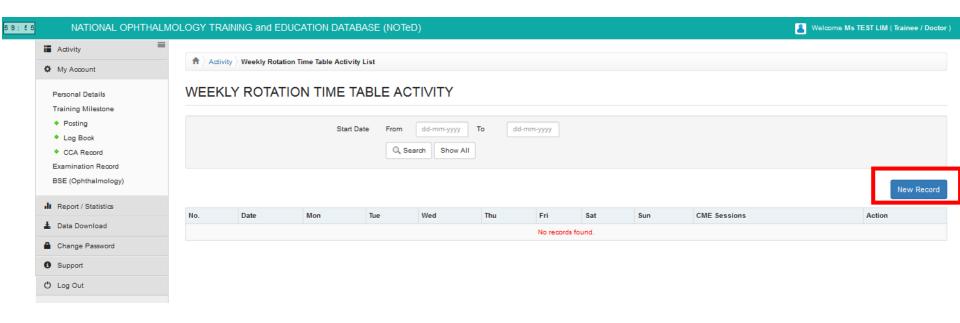

Complete the Weekly Rotation Time Table Activity form and click

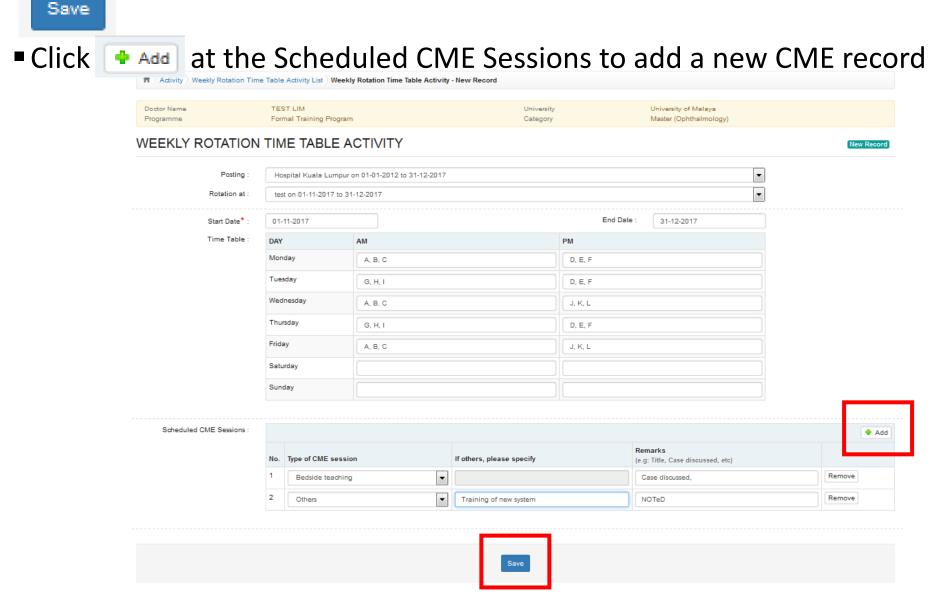

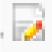

Click button to update existing record

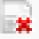

button to delete existing record

Click

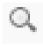

button to view existing record

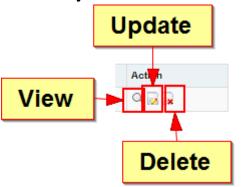

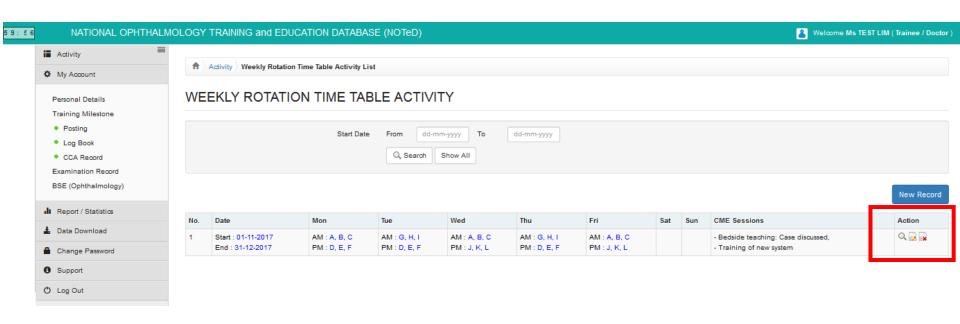

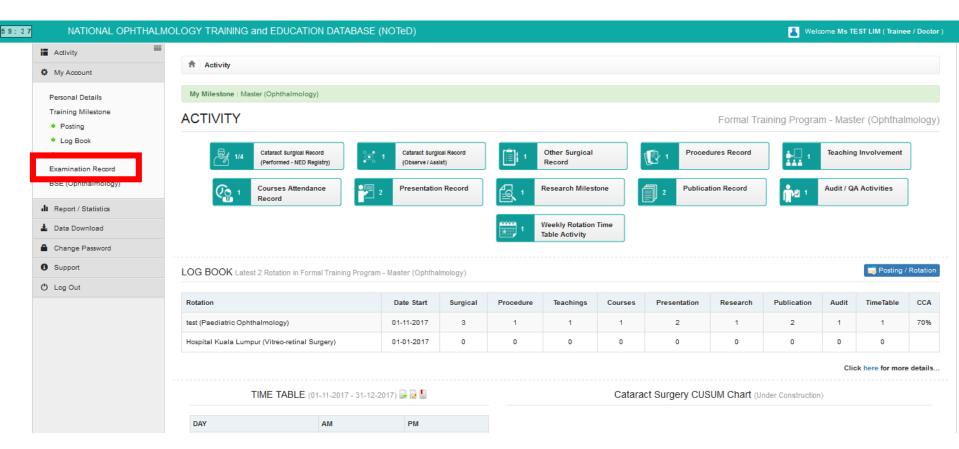

■ Click New Record to add the history of your examination record for the current formal training.

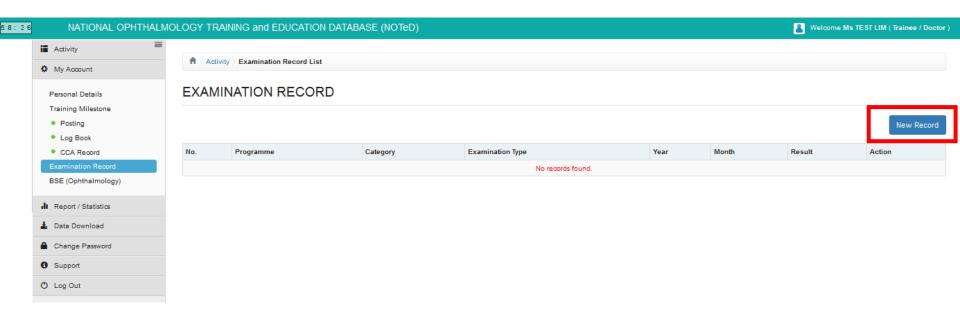

Complete the examination record form and click

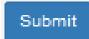

Please keep your examination results up to date! You are responsible to update your examination result within 1 month of receiving each result.

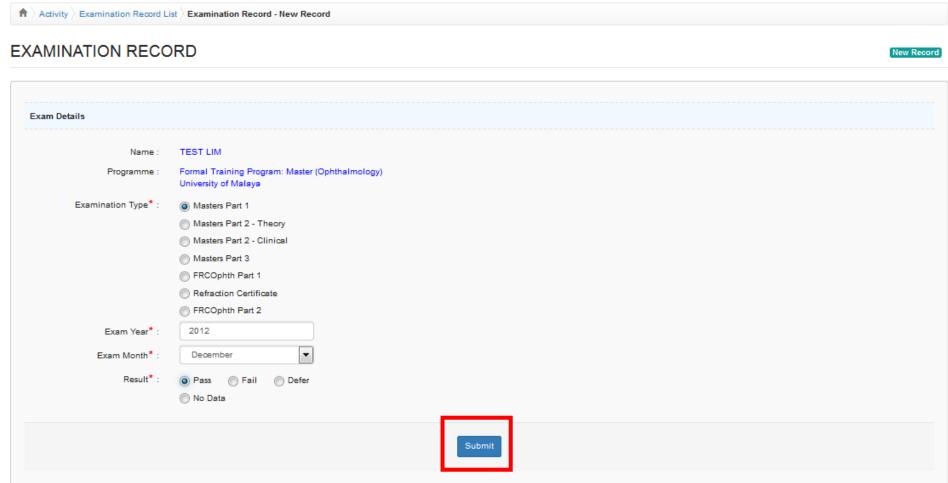

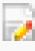

Click button to update existing record

Click

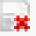

button to delete existing record

Click

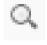

button to view existing record

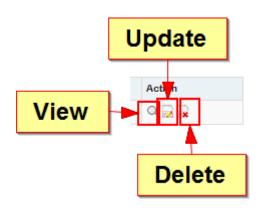

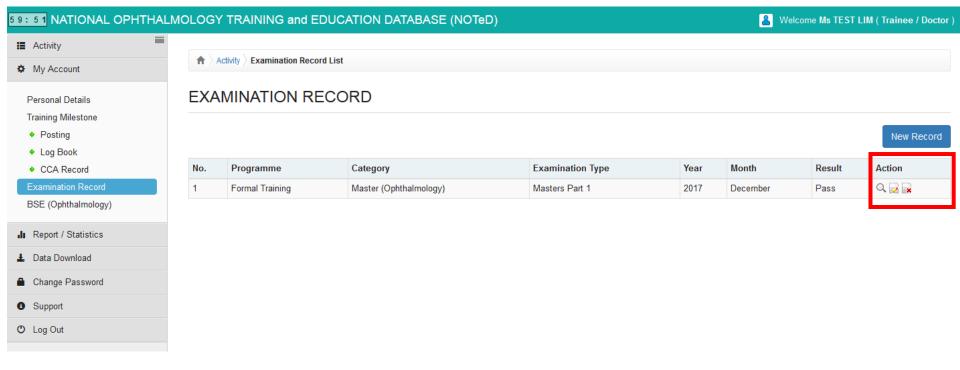

Upon completion of all logbook activities for the rotation, click
 CCA box and it will change to yellow

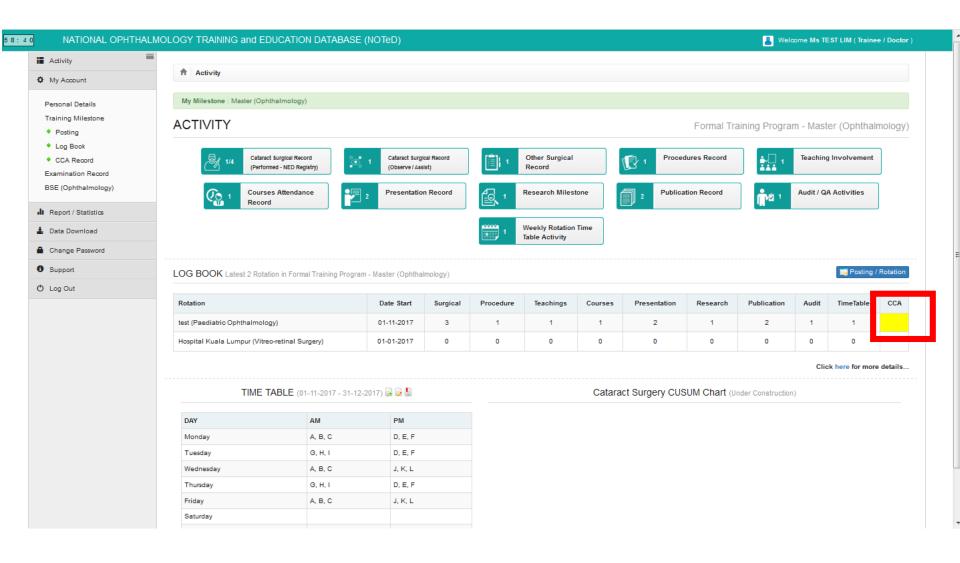

■ At the Clinical Competency Assessment page that appears, review all the logbook activities that you have completed which are summarized on the left panel. If ok, click Submit Logbook to submit the logbook to the named supervisor.

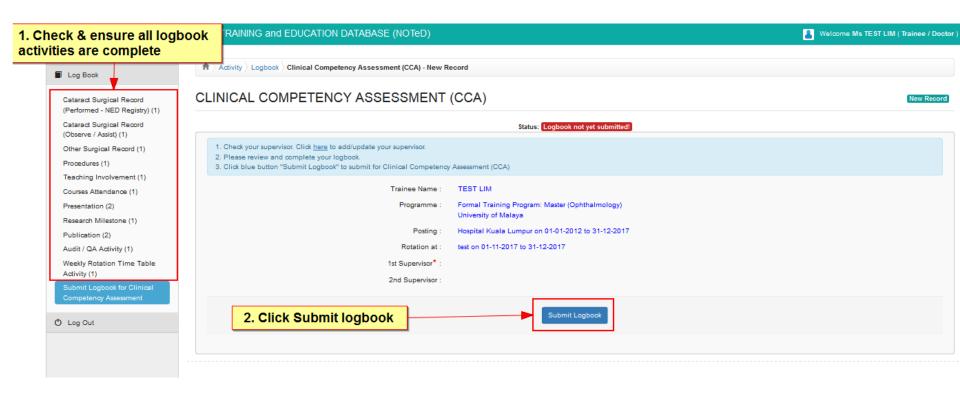

- If no supervisor was specified, an error box will appear. Click ok.
- Click on the error link.

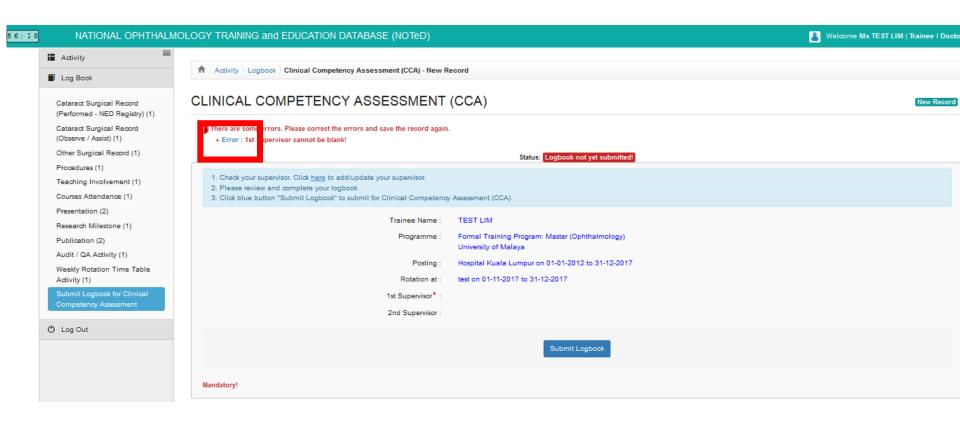

Click here link to update supervisor name

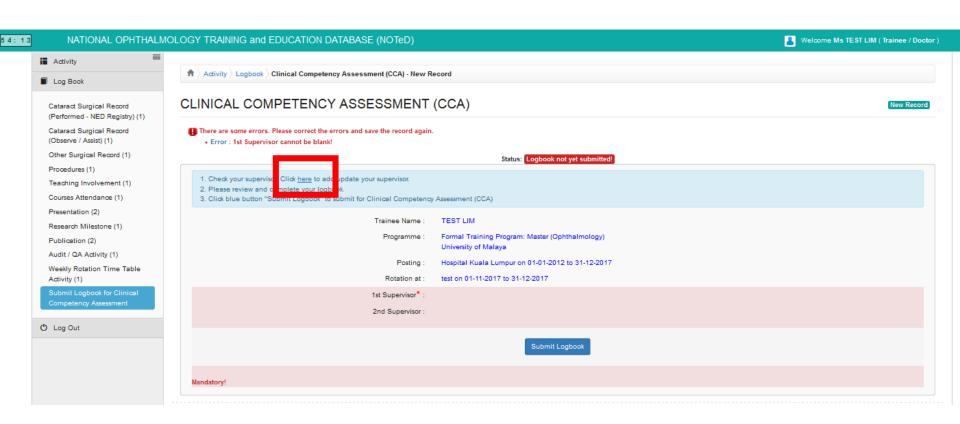

Select supervisor and click

Save changes

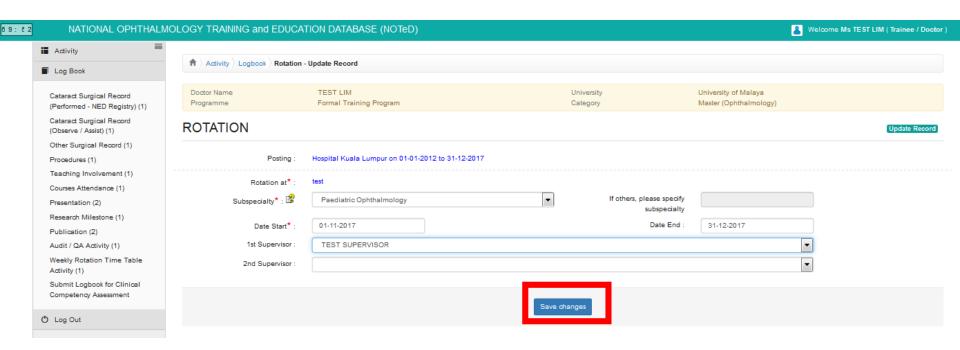

If everything is complete, click logbook to the named Supervisor(s).

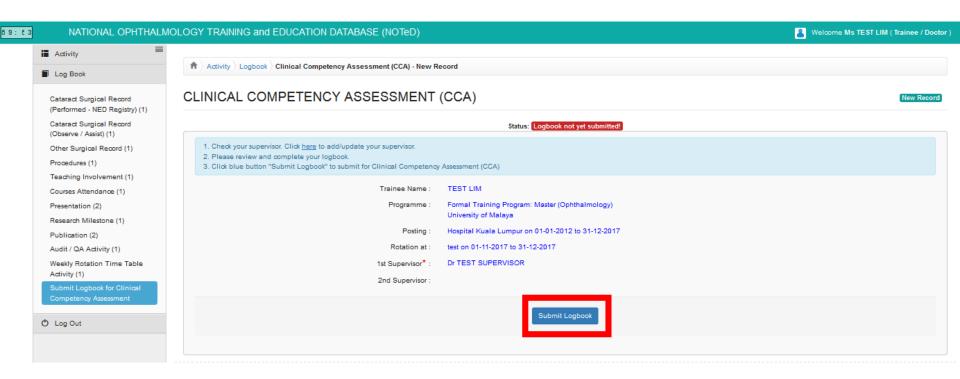

- The status of your CCA would change to Waiting CCA result form Supervisor(5)
- •An autoemail would be sent to your supervisor to remind him/her on your CCA submission

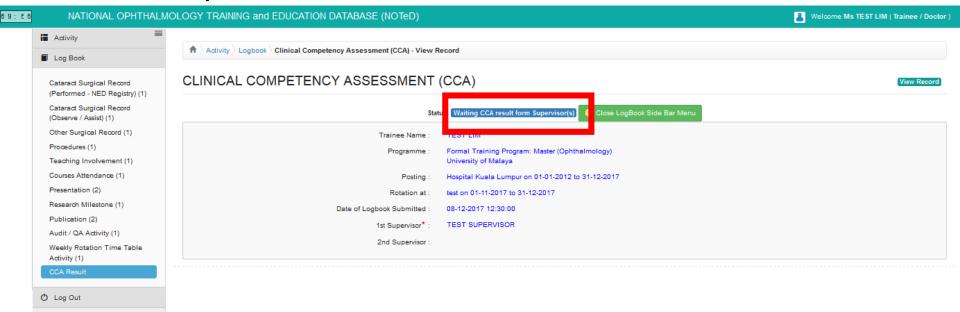

• After your supervisor has reviewed your logbook and provided clinical competency assessment result, you will be able to see it from the Dashboard. Click the result to view the details of assessment

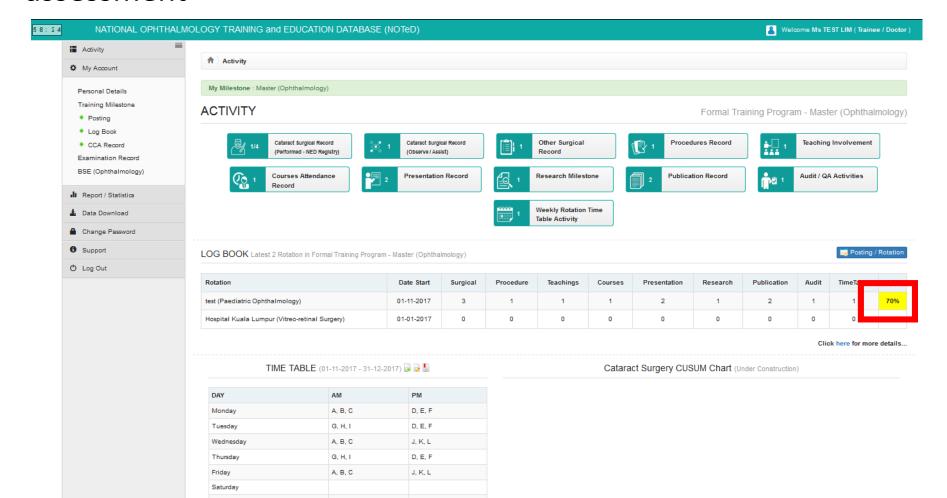

• After your supervisor has reviewed your logbook and provided clinical competency assessment result, you will also receive an auto email from the system.

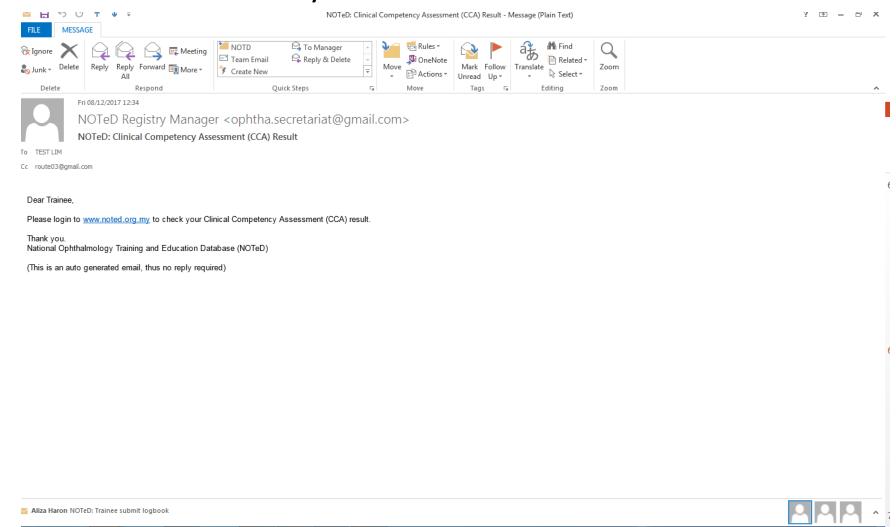

#### Details of your CCA result

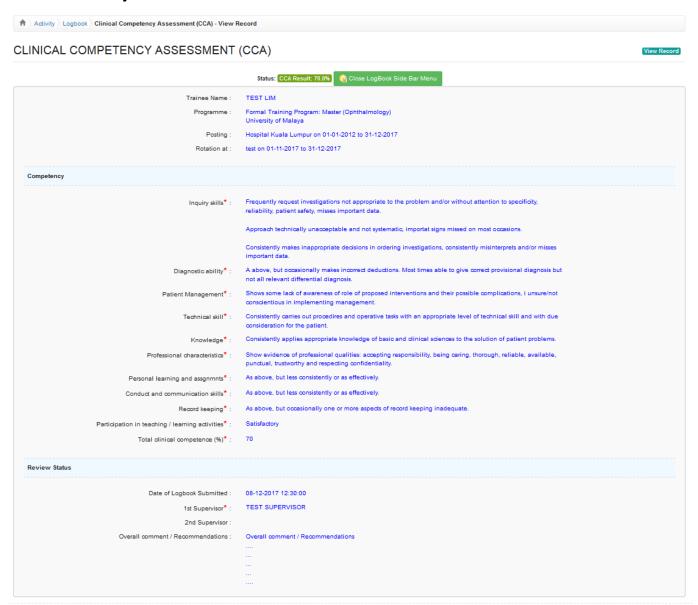